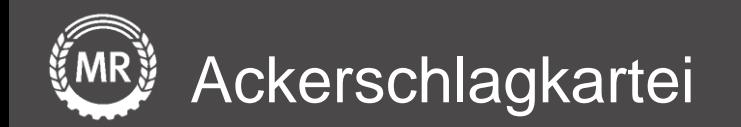

## **InVeKoS-Datenexport und -import**

### FIONA − Baden-Württemberg

Interface-Screenshots Stand: 07.04.2020

Version 3 Folie 1 von 15

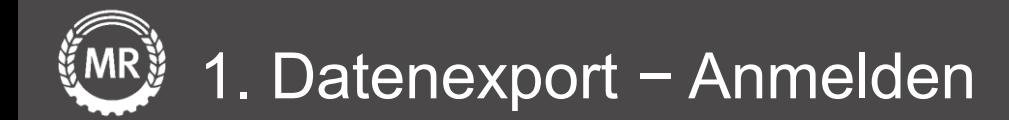

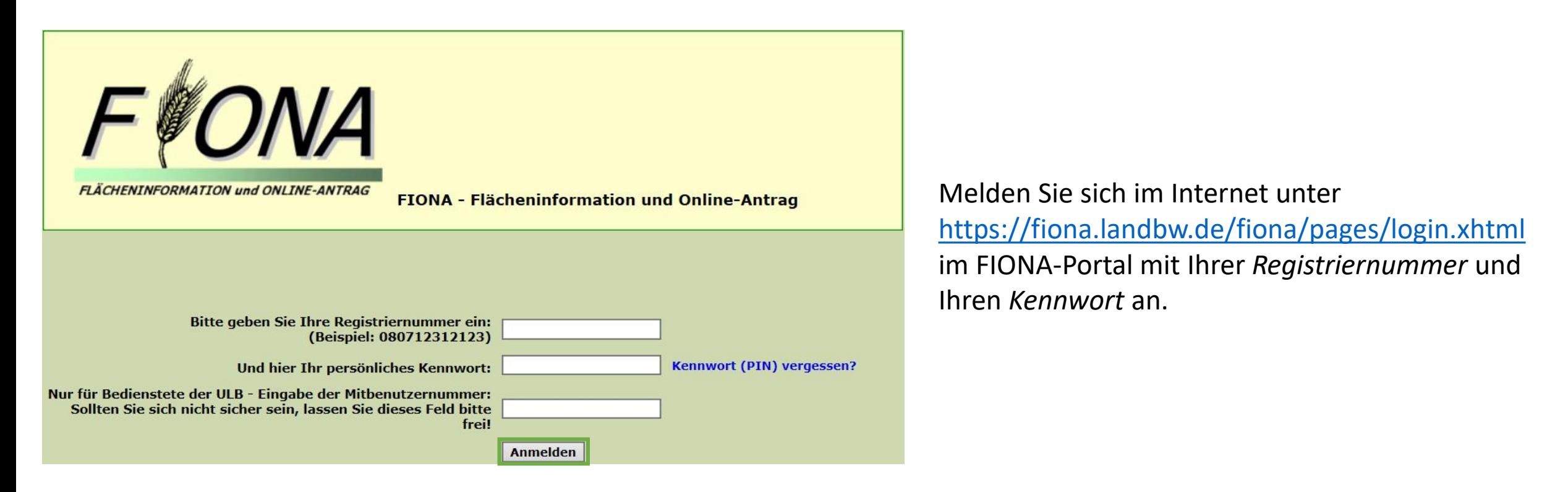

Nach der Anmeldung müssen Sie zwei Dateien mit unterschiedlichen Daten aus FIONA exportieren.

- a) Datei aus dem *Geoinformationssystem* (Kartenansicht der Schläge)
- b) CSV-Datei aus dem *Flächenverzeichnis*

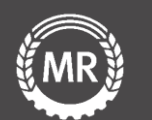

### Öffnen Sie im Navigationsbereich das *Geoinformationssystem.*

Navigationsbaum  $\boldsymbol{\phi}$  $\pm$  $\blacktriangleright$   $\blacktriangleright$  FIONA **B** Statusinformation <sup>a</sup> Anleitungen und Schulungsvi **★ Stammdaten** Gemeinsamer Antrag Auswahl Maßnahmen **B** Flurstücksverzeichnis Allgemeine Angaben Aktiver Betriebsinhaber ← Junglandwirt Flächen außerhalb BW Maßnahmen Frklärungen **a** Auswertungen **B** Drucken **B** Prüfen & Fehlerprotokoll **&** Abschließen **b** Antrag öffnen Rücksetzen Urladung ■ Geoinformationssystem **D** Dokumentenablage **少 Abmelden** 

Klicken Sie nun im Reiter *Schläge/Teilschläge auf alle auswählen.* Schläge und klicken Sie auf den *Export* Button. Klicken sie auf den Button *Menü öffnen* im rechten Bereich der Karte. 中 **XK** Menü öffnen

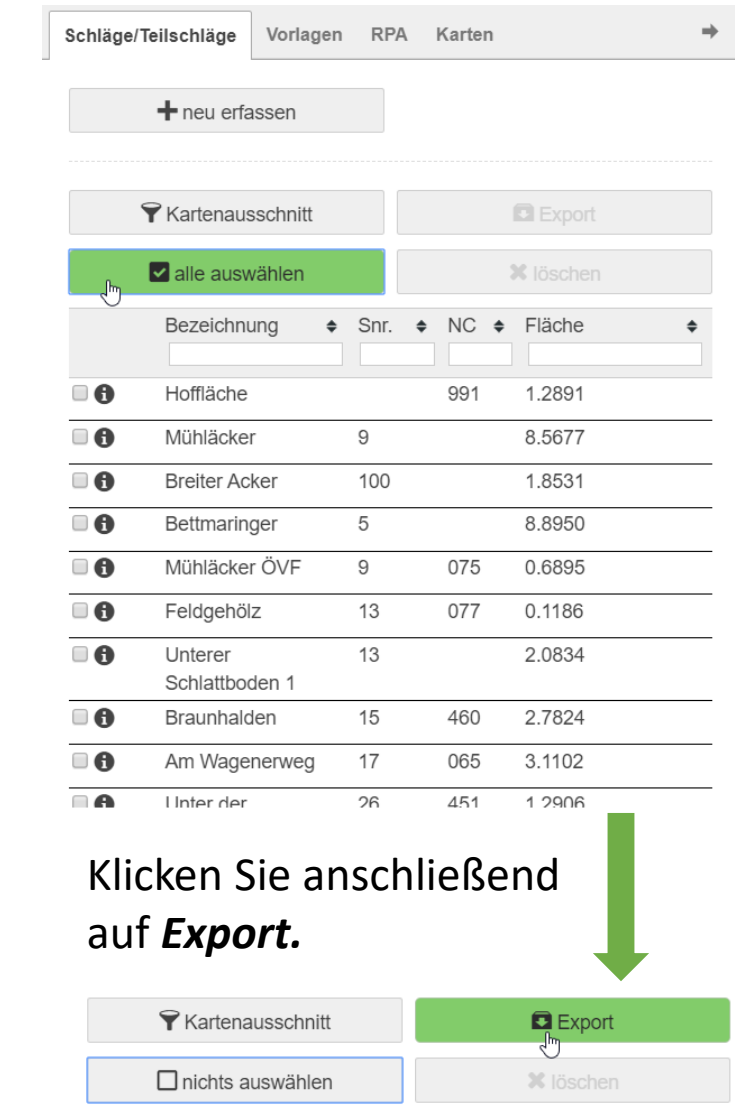

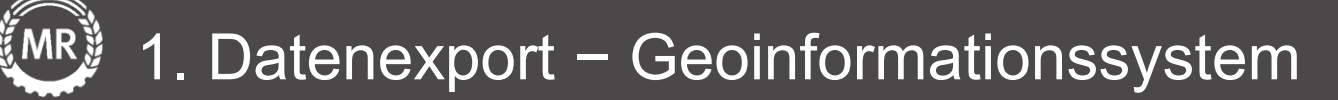

Wählen Sie für das Koordinatensystem *ETRS89 UTM Zone 32N* aus und klicken Sie auf *Exportieren.*

Speichern Sie diesen *ZIP-Ordner* mit den Feldgrenzen Ihrer Schläge auf Ihren PC ab.

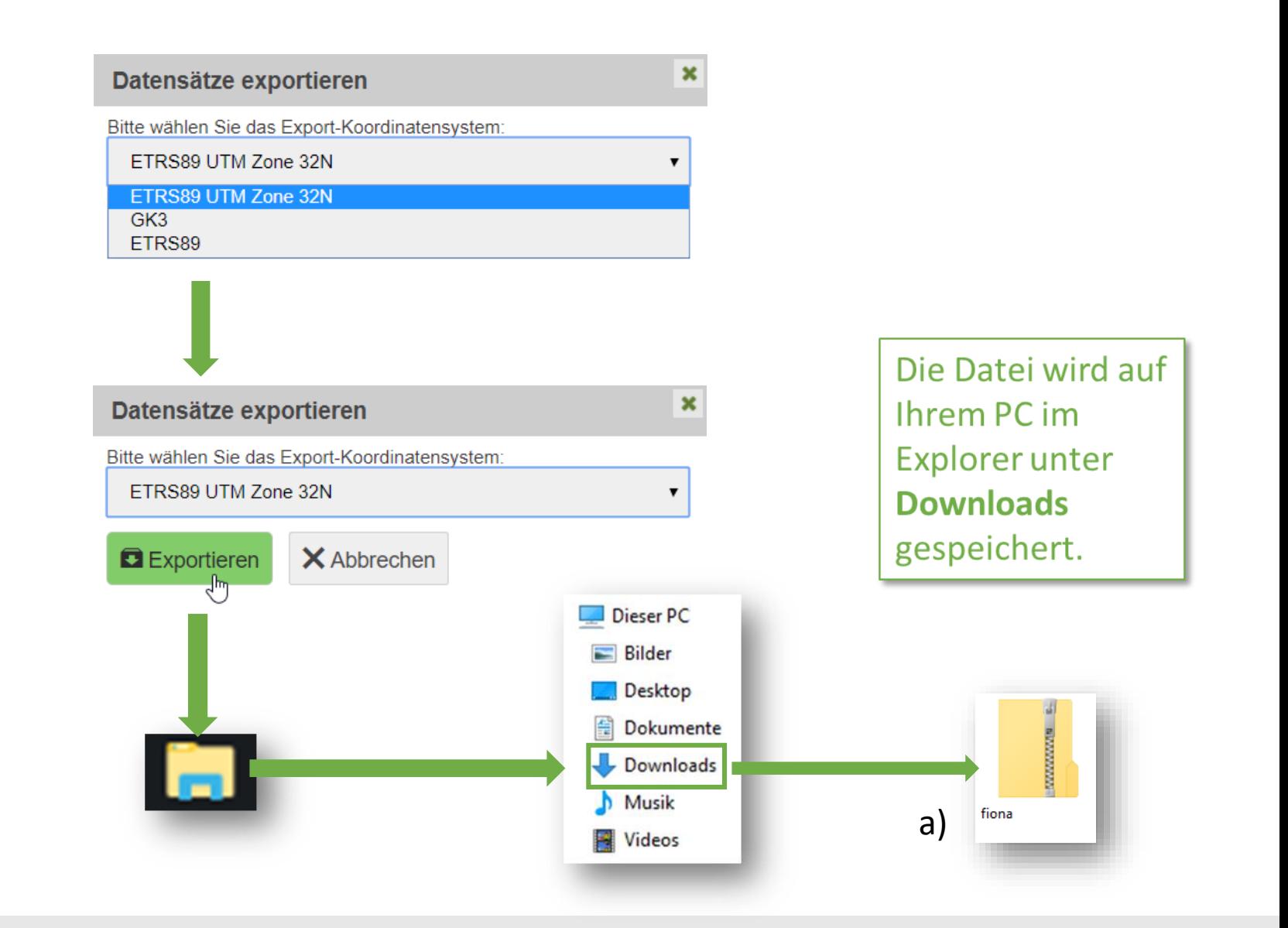

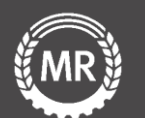

### Wählen Sie nun unter *Aktive Nutzung*  Öffnen Sie im Navigationsfeld den *CSV-Export* aus. das *Flurstücksverzeichnis* Navigationsbaum  $\blacktriangleleft$ Export φ.  $\pm$ Θ ÷. Datentyp **Aktive Nutzungen** Schläge  $\bullet$  G FIONA **B** Statusinformation Export **XML**  $N/A$ **a** Anleitungen und Schulungsvi Klicken Sie auf  $\blacktriangleright$  Stammdaten **CSV Export** Export *Datenimport/-export*Gemeinsamer Antrag Auswahl Maßnahmen **B** Flurstücksverzeichnis Allgemeine Angaben Informationen Aktiver Betriebsinhabe  $\blacktriangleright$  Junglandwirt Weiter Zurück  $1$  von  $1$ Ihr PC -> Explorer -> Flächen außerhalb BW Maßnahmen Drucken ▼ / Bearbeiten ▼ 04Aktionen ▼ 7Hilfe ▼ **Downloads** ← Erklärungen Flurstücksverzeichnis (FSV) Datenimport/-export FSV-Ansicht anpassen **Auswertungen B** Drucken Dieser PC Alle Nutzungen selektieren Sortierung löschen **D** Prüfen & Fehlerprotokoll  $\equiv$  Bilder  $\boxed{10}$   $\boxed{4}$   $\boxed{1}$   $\boxed{2}$   $\boxed{3}$   $\boxed{3}$   $\boxed{5}$  $1$  von  $3$ **&** Abschließen  $\Box$  Desktop Schläge/ **b** Antrag öffnen Flur-**Teilschläge**  $NC$ stücks-Zeile Schlag im GIS Bezeichnung  $\diamond$ **VJ** 葟 Dokumente Rücksetzen Urladung -≎ informa-≎ vorhanden tionen Alle Downloads Geoinformationssystem **B** Dokumentenablage 112 Ф  $M$  Musik  $\Box$ b) **少 Abmelden FIONA-FSV Wideos** -AKTIV

Version 3 Folie 5 von 15

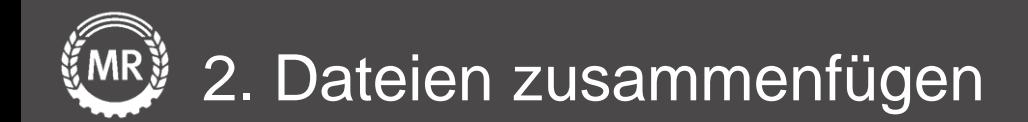

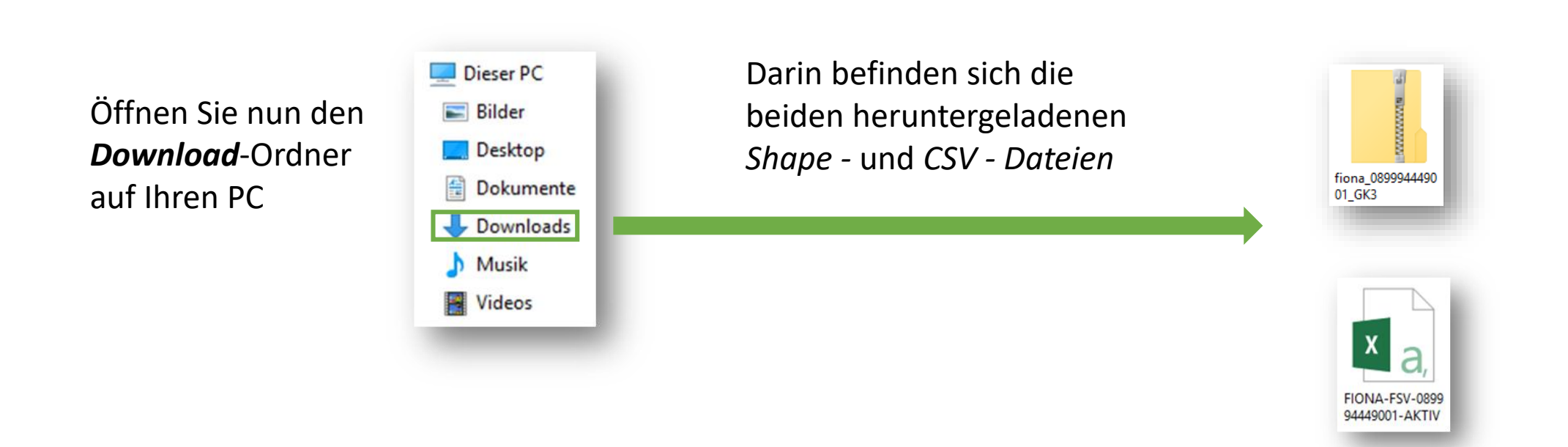

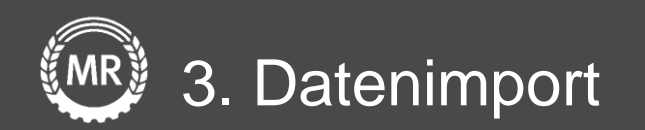

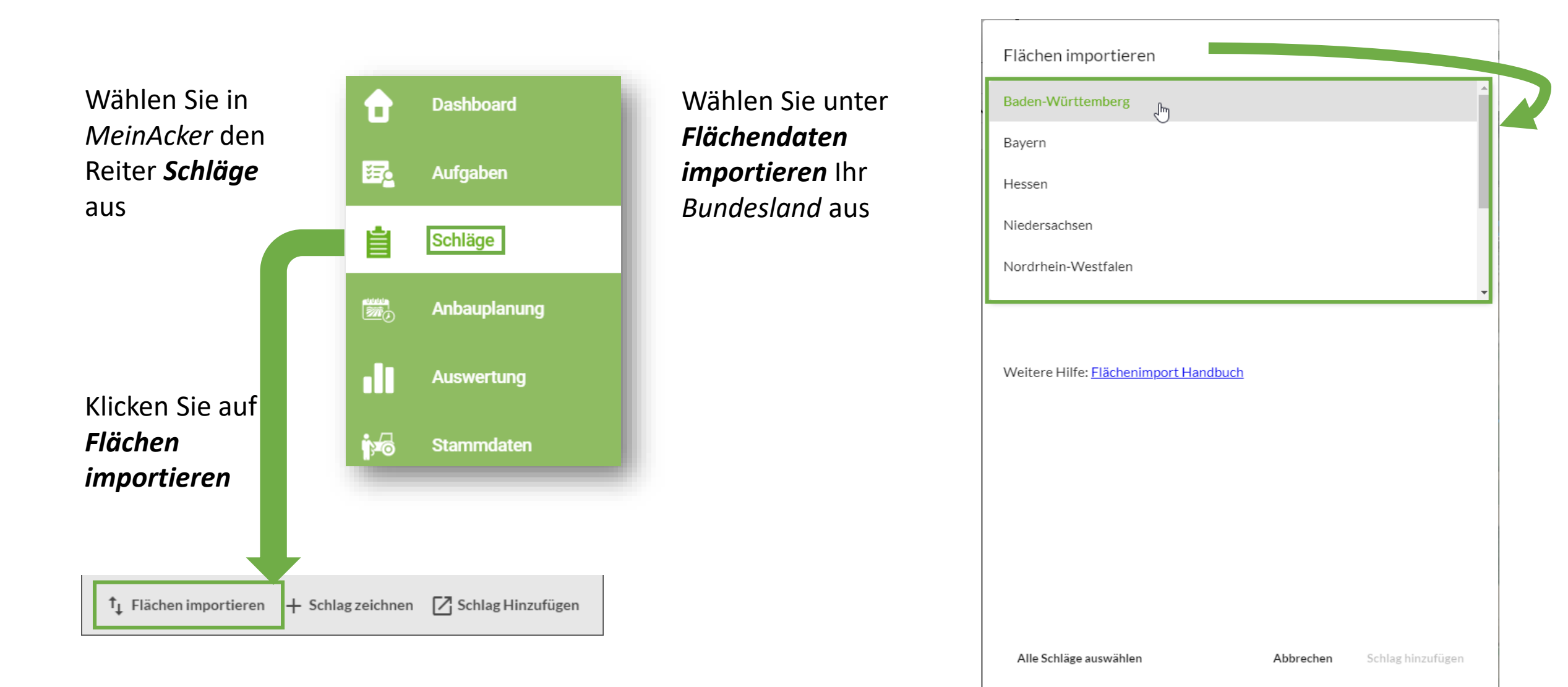

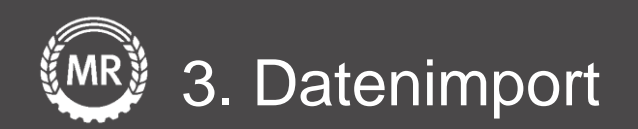

Ziehen Sie Ihre *ZIP-Datei* **und** Ihre *CSV-Datei* in den Upload-Bereich

Klicken Sie abschließend auf *Import starten*

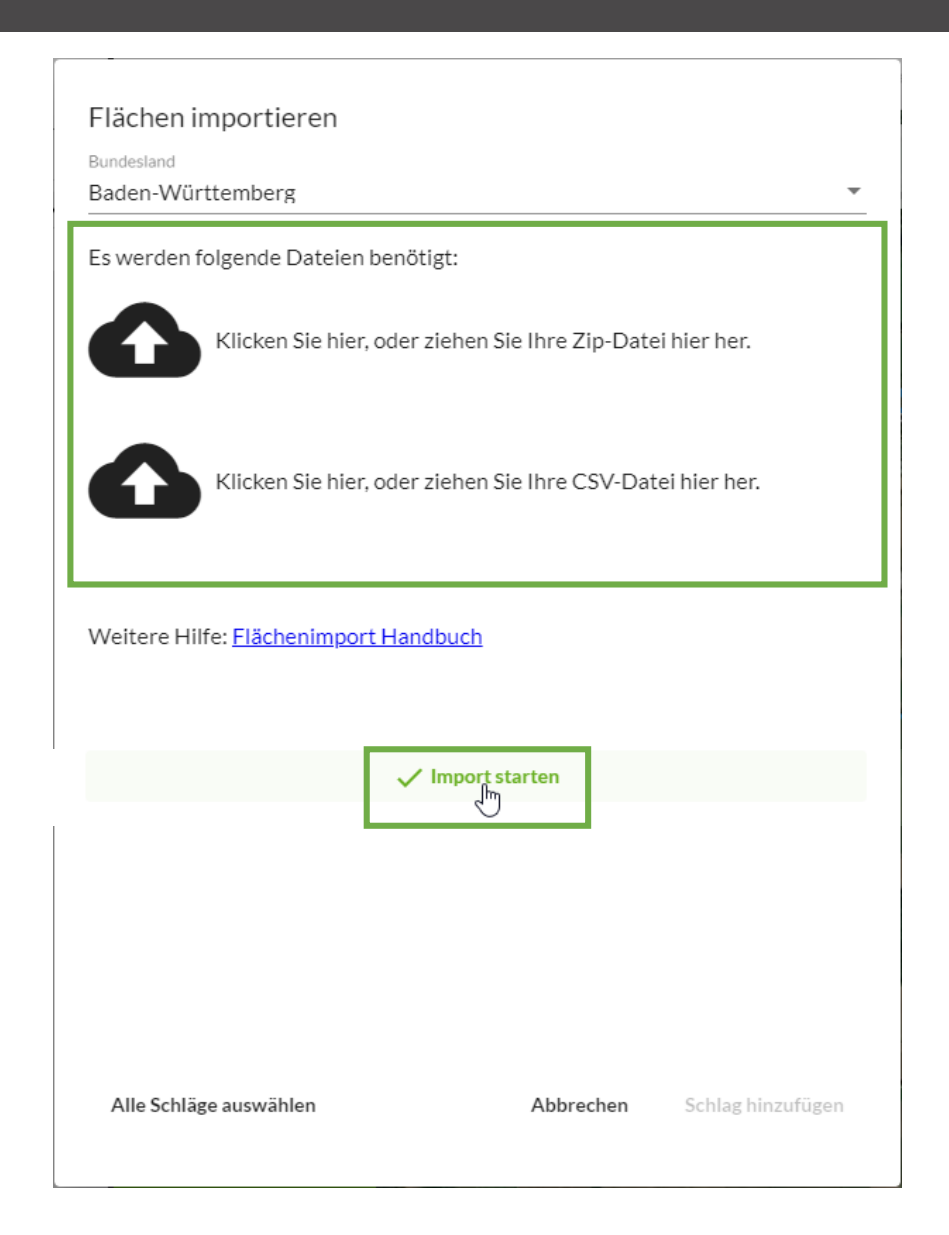

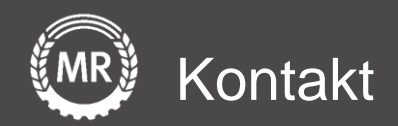

# **Digitalisierung**

Sollten noch Fragen aufkommen, können Sie uns auch gerne direkt über folgende Adresse kontaktieren:

Maschinenringe Deutschland GmbH Am Maschinenring 1 86633 Neuburg/Donau Telefon: +49 8431 6499 - 4444 produkte@maschinenringe.com

Version 3 Folie 9 von 15